#### STATE OF IOWA

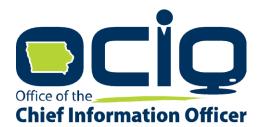

### DRIVER'S LICENSE RECORD USER MANUAL

State of Iowa DOM-DoIT 200 East Grand Avenue Des Moines, IA 50309 Phone: (515) 281-5703

August 7, 2024

Version 1.8

#### Page | 2

#### **Contents**

| ntroduction                                                              | 4  |
|--------------------------------------------------------------------------|----|
| Technical Support                                                        | 4  |
| Create an account/Sign In                                                | 5  |
| My Account, Logout, My Agreements                                        | 5  |
| Search Driver's License Records through the Department of Transportation | 6  |
| Example of CDL Report                                                    | 7  |
| Example of Fully Populated Report                                        | 8  |
| Free/Help America Voting Act (HAVA) Confirmation                         | 9  |
| Example of License or ID Search                                          | 9  |
| Example of Partial SSN Search                                            | 10 |
| Printing                                                                 | 10 |
| Printing Certified Driving Records                                       | 10 |
| No Printed Copy of Non-Certified Records                                 | 10 |
| Billing Summary                                                          | 11 |
| View Invoices Summary                                                    | 11 |
| Jnpaid Balance                                                           | 12 |
| nvoices                                                                  | 12 |
| Payments                                                                 | 13 |
| Transaction Detail                                                       | 15 |
| ACH Payment Screen                                                       | 16 |
| Credit Card Payment Screen                                               | 18 |
| View Payments                                                            | 21 |
| Credit Activity                                                          | 21 |
| Application Process                                                      | 22 |
| Updating Organization or User Information                                | 23 |
| DPPA Expired Notification                                                | 23 |
| Closing Organization or User Accounts                                    | 23 |
| Refunds of Credit Balances                                               | 23 |

#### **Version Control**

| Version | Date       | Author      | Description                                                                                |  |
|---------|------------|-------------|--------------------------------------------------------------------------------------------|--|
| V0.1    | 09/02/2016 | Martha Owen | Initial manual                                                                             |  |
| V0.2    | 09/07/2016 | Martha Owen | Updates from Karen Ballard, DOT                                                            |  |
| V0.3    | 10/22/2016 | Martha Owen | Non-profit additions, zip code updates                                                     |  |
| V0.4    | 12/06/2016 | Martha Owen | Invoice wording changes per Treasurer State of Iowa                                        |  |
| V1.0    | 2/2/2017   | Martha Owen | Adjusted credit balance language and updated refund section to route through Help Desk     |  |
| V1.1    | 8/17/2017  | April Barr  | DPPA Expired Notification, Unpaid Balance                                                  |  |
| V1.2    | 4/19/2018  | April Barr  | DLR User Account Password Criteria                                                         |  |
| V1.3    | 3/18/2019  | Dawn Connet | Clarification on Record Printing                                                           |  |
| V1.4    | 4/19/2019  | Kevin Sime  | Added 800 number for Help Desk option. Minor spelling, formatting, and pagination updates. |  |
| V1.5    | 3/23/2020  | Kevin Sime  | Updated cost of a lookup and explained we only charge when a valid record is returned.     |  |
| V1.6    | 5/24/2021  | Kevin Sime  | Updated mailing address for requests                                                       |  |
| V1.7    | 6/17/2021  | Kevin Sime  | Replaced payment screens to reflect new payment system                                     |  |
| V1.8    | 8/7/2024   | Kevin Sime  | Multiple updates to reflect new online submission process.                                 |  |

#### Introduction

Welcome to Iowa's Certified Online Driver License Records Lookup!

Web Site address - <a href="https://DriverRecords.iowa.gov/">https://DriverRecords.iowa.gov/</a>

The State of Iowa Department of Management-Division of Information Technology (DOM-DoIT) provides internet access to State of Iowa driver's license records. This manual provides information about accessing Iowa Driver's License Records.

This system only provides driving records for those that hold a state of lowa driver's license or identification card. If you need to access records for a license issued in another state, you will need to contact that state's department of transportation directly.

WARNING: You are responsible for log on. No one else should have access or use your login credentials.

Under the Privacy Act Agreement completed with the Iowa Department of Transportation, re-disclosure of personal information from the online driver's license record is restricted. If you re-disclose, you must maintain a record of the re-disclosure for five years and make those records available to the Iowa Department of Transportation upon request.

Non-compliance with any provisions of State or Federal laws will result in the Department's denial of your requests for driver or vehicle records.

#### **Technical Support**

The State of Iowa DOM-DoIT allows you to search for and view Iowa Driver's License Records. DOM-DoIT provides access to the records but is not responsible for the content of these records. If you have a question about the application function of the driver's license record or need technical assistance, please call or email our office.

**Technical Support Phone:** (515) 281-5703 or (800) 532-1174

Technical Support: <a href="http://help.iowa.gov">http://help.iowa.gov</a>

We hope this manual will help you access the Online Driver License Records service easily and quickly.

#### Create an account/Sign In

#### METHOD A: "I am a new user"

If you are trying to create a new account, click "Register". Once you have read through the on-screen instructions, select "New User Privacy Act Agreement". You will be redirected to Okta, where you may choose "Sign up". Follow the on-screen prompts to get set up with your login credentials. Once set up, you may go ahead and fill out the agreement form.

Note that for any subsequent login, you should follow METHOD B.

#### METHOD B: "I am an existing user with a linked Okta account"

If you have created an Okta account or linked your existing account through Okta, login by clicking "Okta Login". You will be redirected to Okta where you can enter your login credentials.

#### METHOD C: "I am an existing user who does not have, or has not linked, an Okta account"

You may enter your username and password and click "Login". You will then be prompted to link your account through Okta. You will only need to do this once. Any subsequent login will be with your new credentials through Method B.

#### My Account, Logout, My Agreements

As a user of Iowa Online Driver License Records Look-up, your log on name will show on the toolbar when you log on. Select your username to access *My Account, Logout or My Agreements*.

**My Account** is located in the dropdown menu that you access by selecting your name on the toolbar. My Account offers you the ability to change your account password.

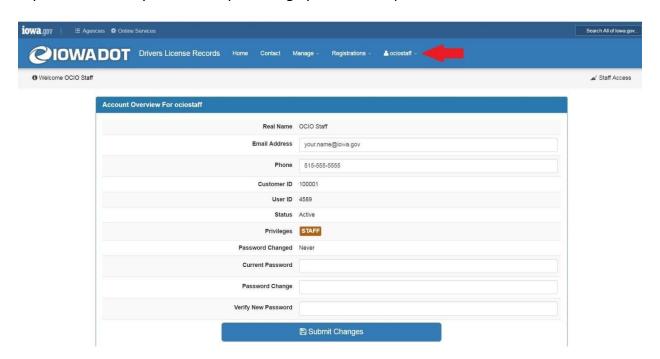

If you forget your password, you will need to contact technical support for assistance in unlocking your account.

You can update your contact telephone or email. However, this will not update the organization or user account information. A new Driver's Privacy Protection Act (DPPA) agreement needs to be completed and submitted to the DOM-DoIT for any account changes.

**My Agreements** is where you can view, update, and track the progress of your existing agreements. Any agreement that you have saved will be in the 'Initiated' status. Once you submit an application, it will move to the 'Submitted' status. This means that a member from the Department of Transportation will review your submission and either Approve, Reject, or Return your agreement.

If your agreement is 'Approved', you will be granted access to DLR Lookups when your agreement is processed. This will update the status of your agreement to 'Completed'. Agreements are valid for 2 years from their Completed Date.

If your agreement is 'Returned' to you, you may update your submission based on the attached note and resubmit your agreement.

If your agreement is 'Rejected', you will not be granted access to DLR Lookups, but you may fill out a new agreement by clicking "Create New Agreement".

'Initiated' and 'Returned' agreements may be updated by clicking on Action > View/Update. You may not update 'Submitted' or 'Rejected' agreements.

To logout of the application, select your username on the toolbar and use the dropdown menu to select **Logout**.

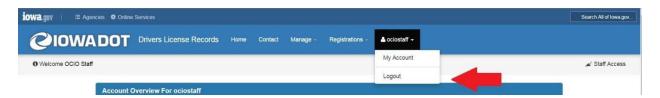

#### Search Driver's License Records through the Department of Transportation

The State of Iowa DOM-DoIT provides instant access to driver's license records by accessing the Iowa Department of Transportation's records. This provides you with the most current Driver's License records available from Iowa DOT. You can access Iowa Driver's License Records Look-up at <a href="https://DriverRecords.iowa.gov/">https://DriverRecords.iowa.gov/</a>

To search for Driver's License Records (DLR) enter a valid lowa Driver's License number. When you have entered the information in all the fields to complete a search, select **Lookup License**.

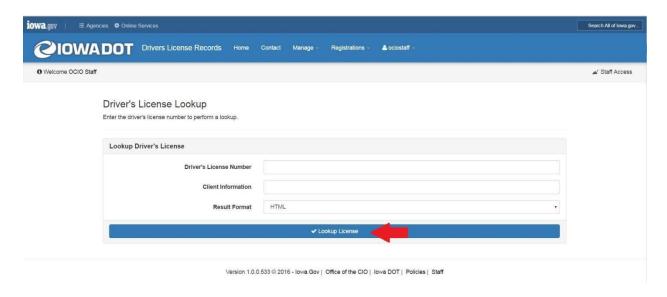

The information you entered is sent to the DOT database for processing. If the number matches a number on file, a driver's license record will appear. If you are pulling a certified driver's license number, you can print the document.

**Note:** we only charge when a record is found. If a user makes a mistake in entering the Driver License number and a record is returned there is a charge. If no record is returned there is no charge.

Results are returned to the authorized user in real time. The results page will look like the image below. CDL drivers will include medical information.

#### **Example of CDL Report**

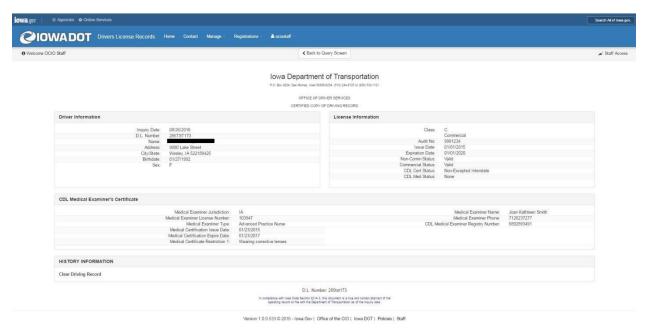

#### **Example of Fully Populated Report**

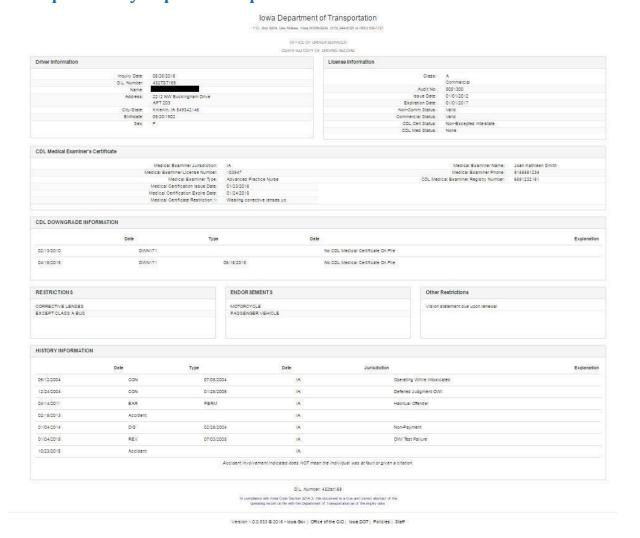

#### Free/Help America Voting Act (HAVA) Confirmation

There are two options for confirming an individual's voter eligibility or confirming an individual's identity. You can search with the driver's license number with a valid Iowa Driver's License number. Alternatively, you can search with last name, first name, date of birth, and the last four digits of the social security number. When you have entered the information in all the fields to complete a search, select the Confirm bar.

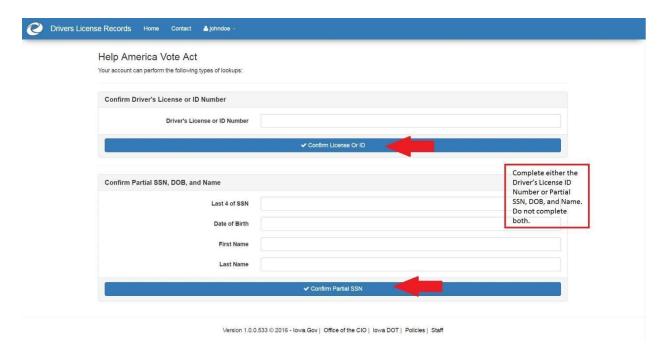

#### **Example of License or ID Search**

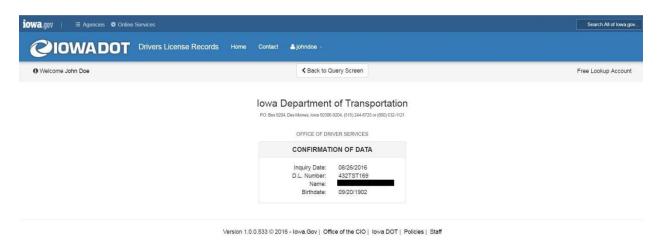

#### **Example of Partial SSN Search**

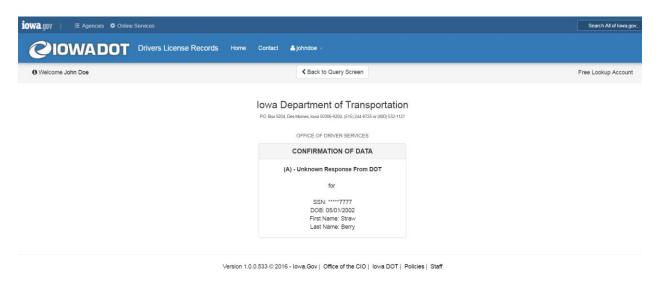

#### **Printing**

#### **Printing Certified Driving Records**

The application does not support printing of records. Authorized users paying for the search of a driving record may use browser functionality to print a record. Users are cautioned when printing records to securely protect the record. If the browser printing process fails, the user will need to purchase the record again.

#### **No Printed Copy of Non-Certified Records**

If you are pulling a non-certified, view-only record, you are not allowed to print the information. HAVA or Free records cannot be printed.

#### **Billing Summary**

As a user of the system, you can view the Billing Summary by selecting your logon name from the toolbar. The dropdown offers you the option to view the Billing Summary, Invoices, Payments, and Credit Activity.

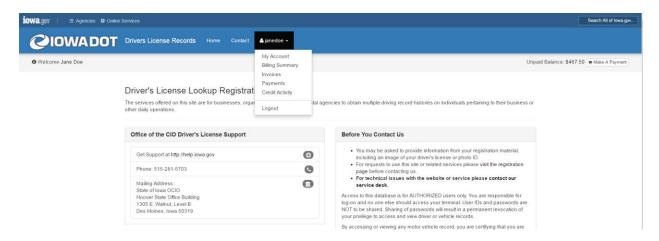

This Billing Summary allows you to view invoices or payments.

#### **View Invoices Summary**

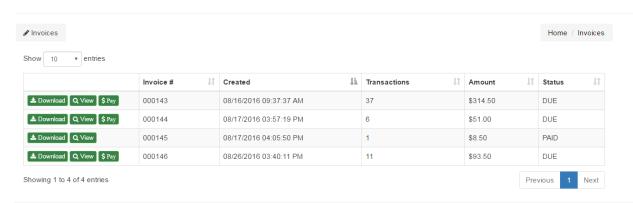

You will have the option to download, view, or pay an invoice. When you select the download option, you will have a PDF of the invoice. You can then save the file or upload it in your company's accounts payable system.

If you view the invoice, you will see the Date of Service, number of transitions, Price, and Status. It is important that you track your current account balance, payments, view the number of records searched, and monitor any credits applied. The account balance is real time and updates with every driver license record search.

By selecting the pay option, you can pay amounts under \$200 by credit card or pay any amount by ACH. Payments by check are no longer accepted.

#### **Unpaid Balance**

Right after completing a lookup, you will notice your account has an unpaid balance. If you would like to pay this immediately you would click on the **Make A Payment** that shows beside the unpaid balance to generate an invoice and make your payment. Do not click on **Make A Payment** if you plan to wait and make your payment once you receive your monthly invoice.

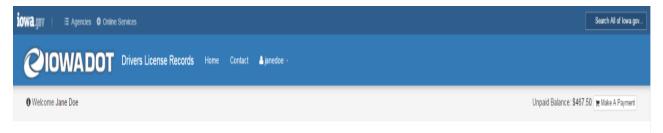

#### **Invoices**

Each time a user completes a record search, an invoice is created immediately for the fees incurred.

The user may pay the amount due at that time or wait for a monthly invoice. Payment for the monthly invoice is due upon receipt. If the total of the monthly invoice is not paid by the 15<sup>th</sup> of the month, the organization will lose access to the website to search for records.

If your account is past due, you will logon and see a warning. Payment of the invoices may allow the reactivation of search abilities. You will need to pay the account, log off the system, and then log back on to activate your search ability. However, in some cases a new DPPA may need to be completed to reactivate the organization account. DPPAs will need to be updated a minimum of once every two years.

Note: if your invoice is overdue, you'll see the screen below before you can proceed.

## Limited Access Your account can not perform lookups at this time, please use the site navigation menu to perform other activities. User accounts are automatically restricted from performing lookups when an invoice is left unpaid and becomes overdue. Make a Payment

#### **Payments**

You can make payments on your account by accessing the Billing Summary.

#### Customer

#### Billing Summary

All of your organizations billable transactions that have not been invoiced are summarized on this screen.

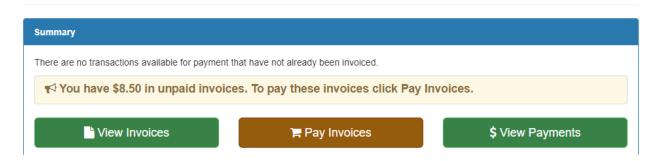

Select the Pay Invoices button to access the payment screen. The top portion of the screen, **Payment Summary**, will show the invoice that you have selected to pay.

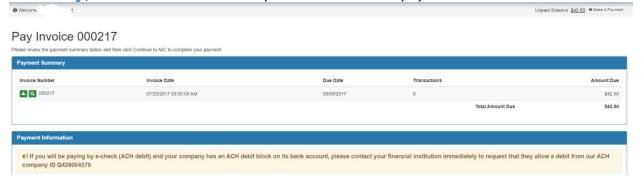

The second portion of the screen will allow you to enter the *Payment Information*. Select the Payment Method using the dropdown menu. Please note that amounts over \$200 may only be paid with an electronic debit from your checking or savings account.

#### **Payment Options**

To pay the invoices shown below, click Continue to Payment Summary.

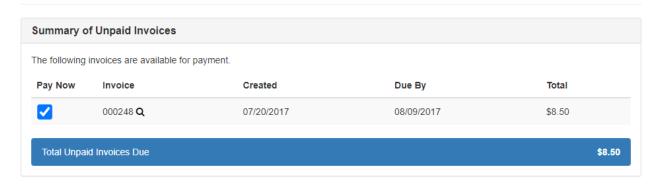

Continue to Payment Summary ->

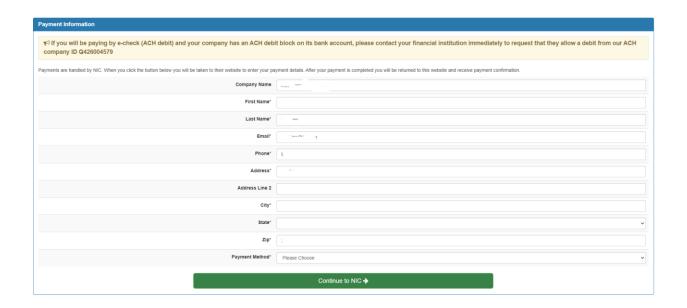

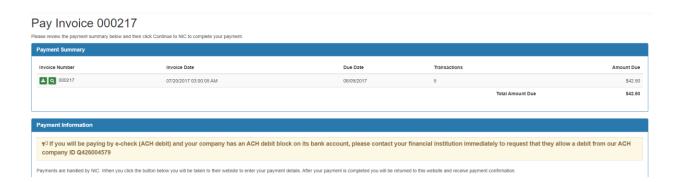

#### **Transaction Detail**

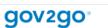

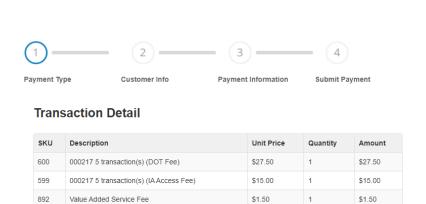

# Transaction Summary 000217 5 transaction(s) (DOT Fee) \$27.50 000217 5 transaction(s) (IAAccess Fee) \$15.00 Value Added Service Fee \$1.50 NIC lowa Total - Can be customized \$44.00 Need Help? Select Payment Method and Continue to proceed with payment. Select Gov2Go as the Payment Method to store all your receipts in your profile and optionally store your payment methods for future

FAQ Contact

#### **Payment**

Total

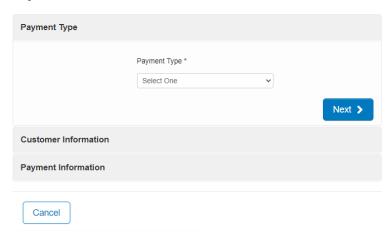

\$44.00

#### **ACH Payment Screen**

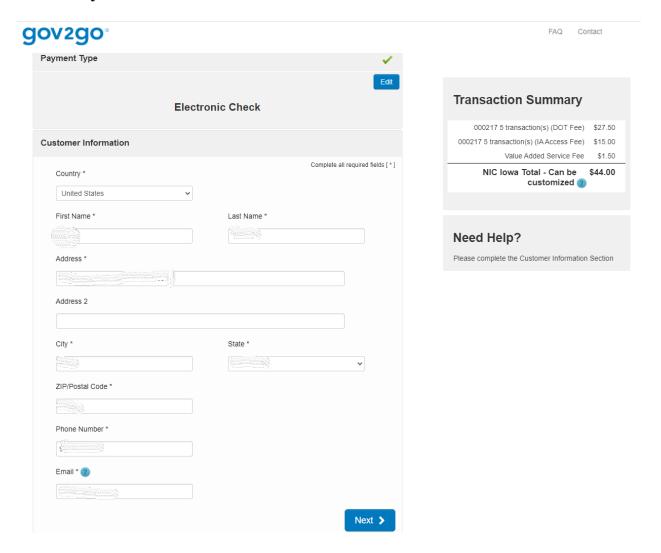

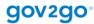

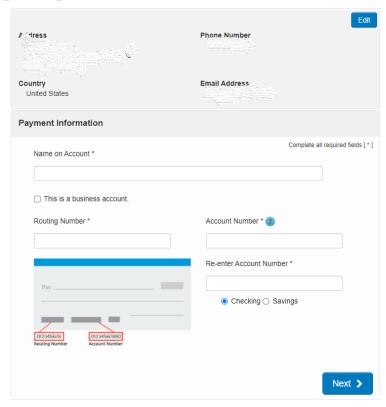

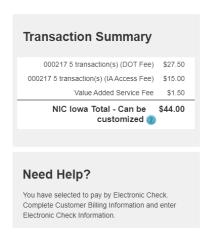

FAQ Contact

#### **Credit Card Payment Screen**

Payments will show on your account when the transaction is complete.

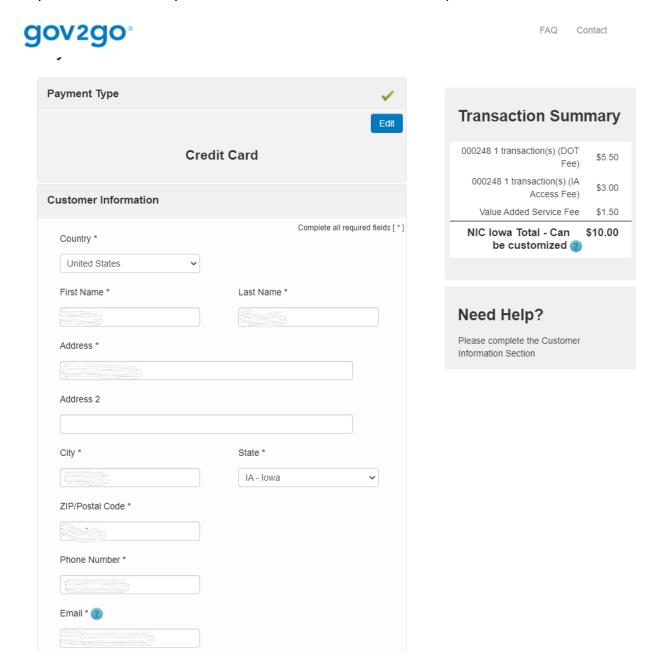

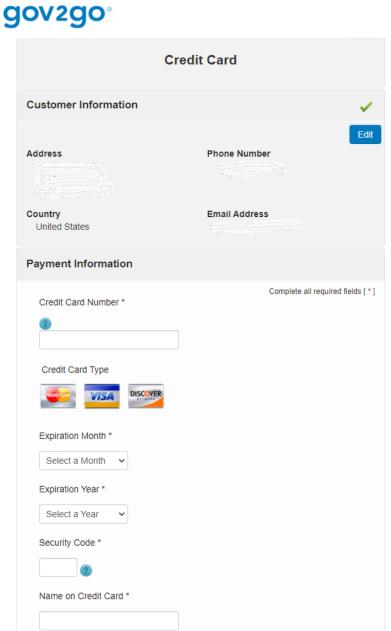

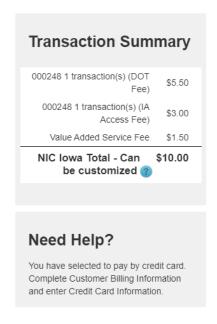

#### **Payment**

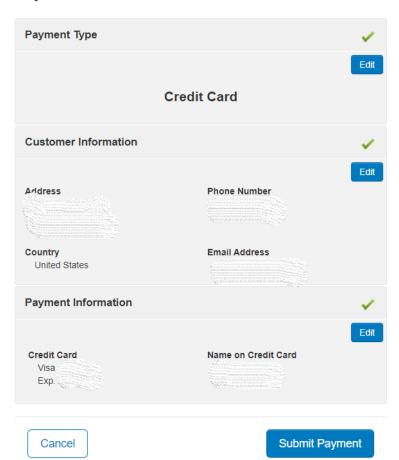

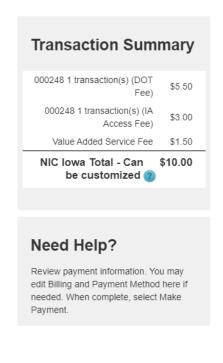

#### **View Payments**

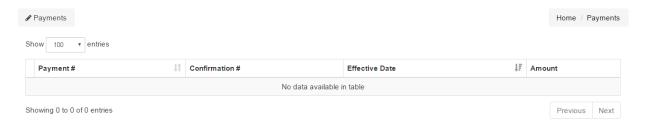

The View Payments function will show all the payments, confirmation numbers, date, and amount.

#### **Credit Activity**

Prior escrow balances were applied to accounts as credits. Credits will reduce the amount due for searches until the credit balance is exhausted. Then amounts will be due either at the time of the search or when invoiced. Use the Credit Activity function to track the use of any credits.

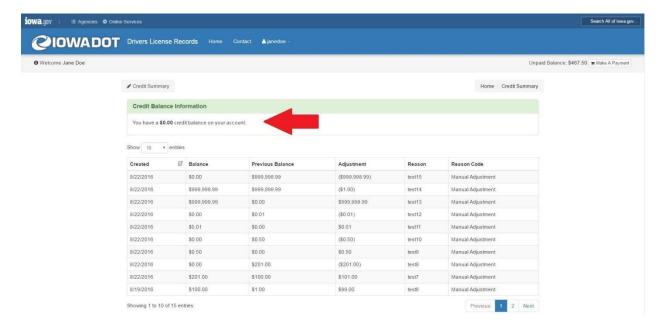

#### **Application Process**

In accordance with State and Federal law, the Department of Transportation must approve each organization and user before they are provided access to the DLR application. Each organization and user must complete a Privacy Act Agreement (DPPA), provide a letter of intent, and a copy of a valid state-issued driver's license or state issued Non-Driver ID. A new DPPA will be required a minimum of once every two years.

A fee of \$10.30 is charged for each driver's license look-up except for state, county, or city officials, court officials, public transit officials or other officials of a political subdivision of the state or a nonprofit charitable organization described in section 501(c)(3) of the Internal Revenue Code. Note that we only charge when a record is found. If a user makes a mistake in entering the Driver License number and a record is returned there is a charge. If no record is returned there is no charge.

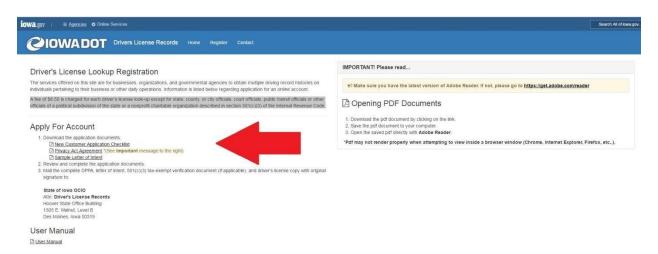

Visit www.driverrecords.iowa.gov and select the Register Tab on the toolbar. If you are a new user, click on "New User Privacy Act Agreement". This will direct you to create an account through Okta. You may then fill out all fields of the application, upload required documents, and sign the agreement. If your agreement is approved, these are the credentials you will use to access your account.

#### **Document Uploads**

- A 'Driver's License' or 'State- Issued Non-Driver Identification Card' is required for all users.
- A 'Letter of Intent' is required for the set-up of new accounts and for already-existing accounts. It should be signed by the individual that will be the contact on the account. This letter should explain, in your words, the company's need to access the online drivers' license records.
- The 'Letter of Authorization' should be completed for new and for already existing accounts and signed by an officer of the company/corporation/organization, noting any new users that should be granted access.
- An 'lowa Private Investigator's License' is required if you selected the 'Private Investigator'
  option as your organization in Part B as well as your personal Private Investigator ID card, also

issued by the Iowa Department of Public Safety.

• A '501(c)(3)' document is required if you want to qualify for free Driver's License Lookups.

You may save your application progress by clicking "Save" at the bottom of the page, after completing Part A and signing the form. To get back to your application, click on "My Agreements" under your username dropdown in the navigation bar.

After filling out all required fields and uploading all required documents, you may submit your application. Note that once you submit your application, you may not make any changes to it unless it is returned to you.

On submission, the Iowa Department of Transportation will review your application. If approved, you will receive an email notification that you may access Driver License Lookups.

You may view/track the status of all your agreements on the "My Agreements" page under your username dropdown in the navigation bar.

#### **Updating Organization or User Information**

A new DPPA and driver's license copy must be submitted with any requested changes to the account. A new DPPA will need to be completed at a minimum of every two years.

If the Organization contact is no longer available, an updated DPPA needs to be submitted to maintain access to the DLR application. In addition to the DPPA, a new letter of intent should clearly state the termination of the prior organization contact, list the name of the new organization contact, restate the intended use, and provide a copy of a valid lowa driver's license.

#### **DPPA Expired Notification**

Users will receive a screen message and an email at 60, 30 and 7 days away from the expiration date. Once you receive and see one of these you will need to send in an updated DPPA, Letter of Authorization and a new copy of the user's driver's license.

#### **Closing Organization or User Accounts**

To close an Organization or User account, the organization must open a ticket with the Help Desk at www.help.iowa.gov. They will need to provide the organization name, user log on, last name, first name, and date of separation in the ticket.

#### **Refunds of Credit Balances**

To request a refund of the credit balance (escrow amount) on a Driver's License Records account, the organization on the account must open a ticket with the DOM-DoIT Help Desk. In the ticket the organization must provide the dollar amount of the request and reason for the request.